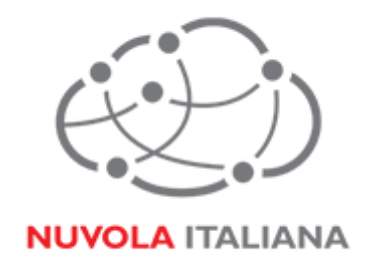

# Message Cube 2.0

# Configurazione Outlook 2003

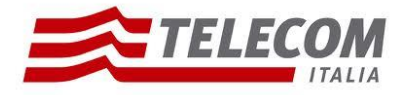

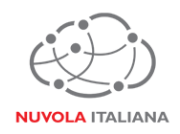

# **1 Parametri di configurazione**

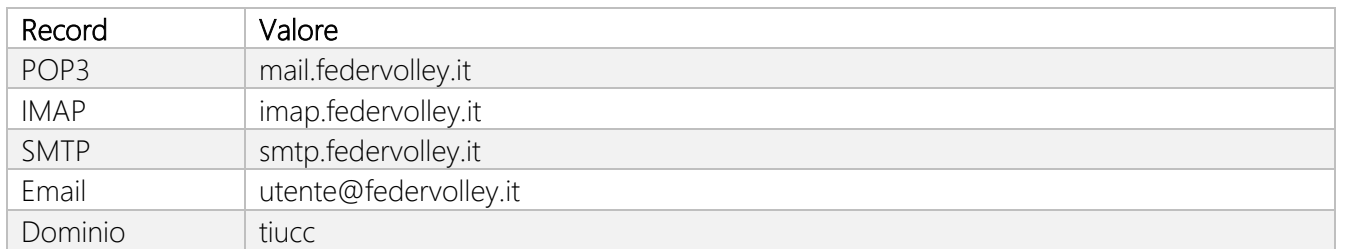

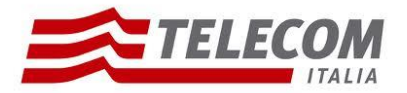

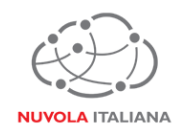

#### **2 Prerequisiti**

#### **2.1 Configurazioni di rete**

#### *Firewall*

Per consentire il corretto funzionamento del sistema è necessario verificare che il firewall relativo la connettività su cui è attestato il client preveda le seguenti aperture:

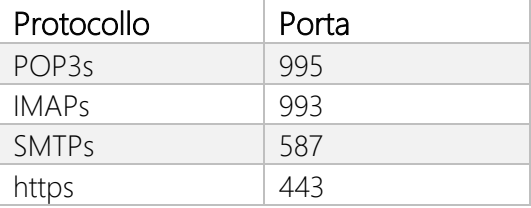

#### *Proxy*

Per consentire il corretto funzionamento del sistema potrebbe essere necessario impostare delle esclusioni a livello del proxy utilizzato dalla navigazione del client:

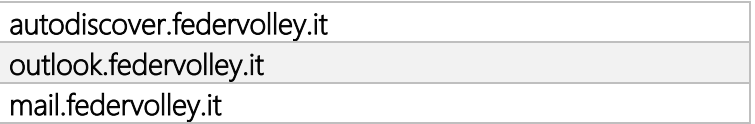

#### **2.2 Versioni del Client Outlook 2003**

Per consentire il corretto funzionamento del sistema è necessario verificare che la versione minima del Client sia:

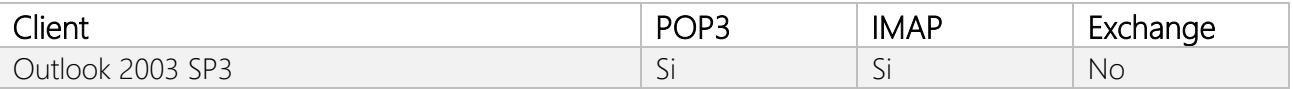

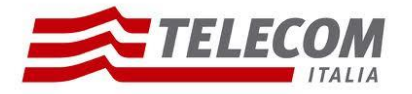

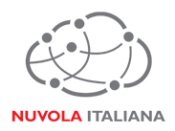

## **3 Configurazione Outlook 2003**

Consigliamo di procedere con la creazione di un nuovo profilo se già esistente.

### **3.1 Configurazione in modalità POP3**

3.1.1 Avviare il client, quindi creare un nuovo Account di posta elettronica:

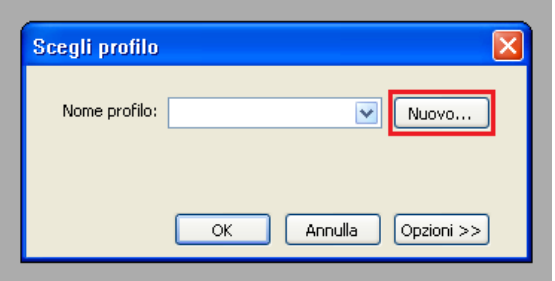

Figura 1 – Creazione Nuovo Account

3.1.2 Inserire il nome del nuovo profilo:

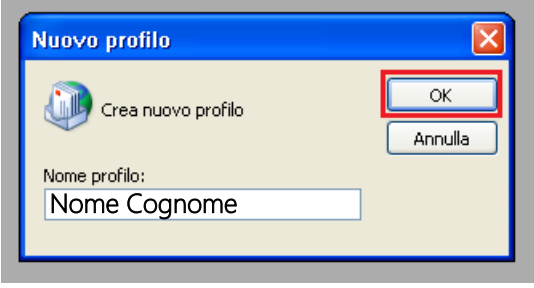

Figura 2 – Creazione Nuovo Account

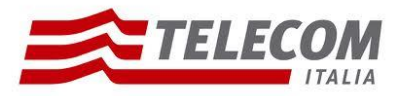

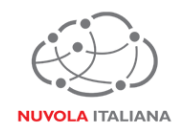

3.1.3 Selezionare "Aggiungi un nuovo account di posta elettronica, quindi premere "Avanti":

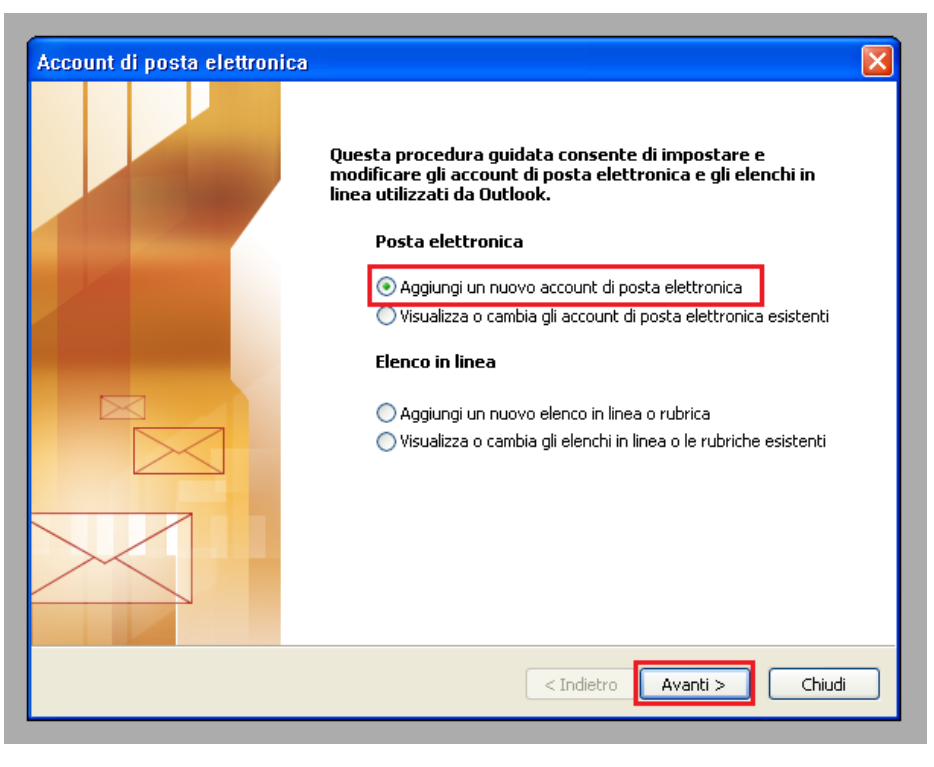

Figura 3 – Aggiungere Nuovo Account

3.1.4 Selezionare il protocollo "POP3", quindi premere il pulsante "Avanti":

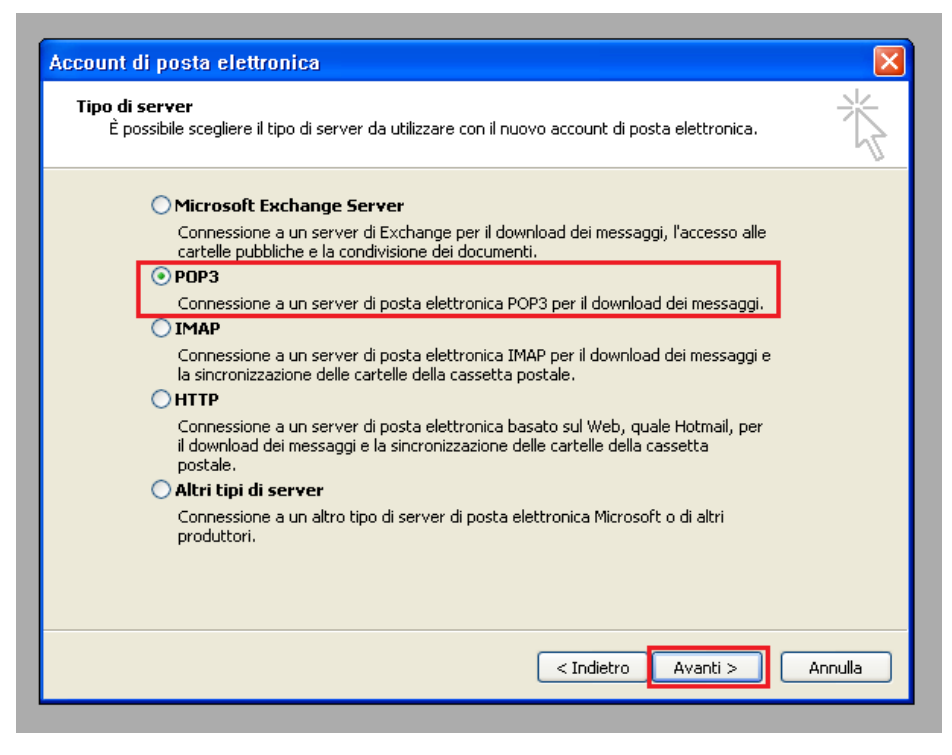

Figura 4 – Selezione Protocollo POP3

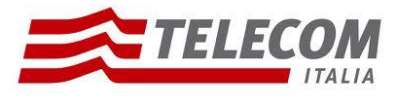

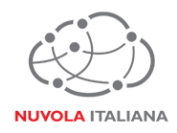

3.1.5 Compilare la form come indicato in Figura 5, quindi premere il pulsante "Altre Impostazioni":

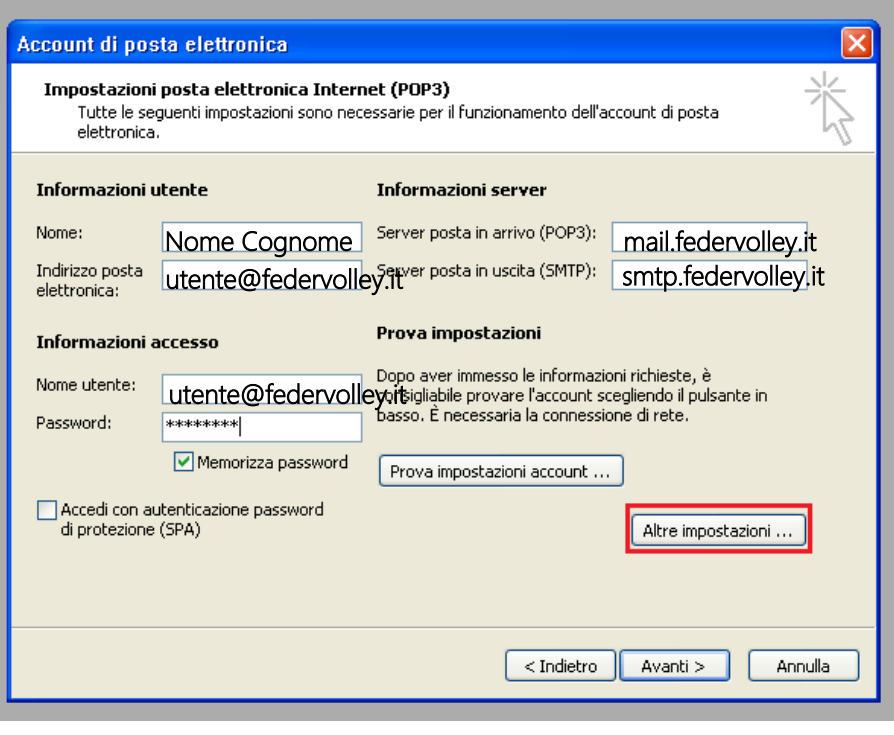

Figura 5 – Inserimento parametri di servizio con protocollo POP3

3.1.6 Si aprirà una nuova finestra (il sistema propone un nome per l'account che può essere modificato a piacere):

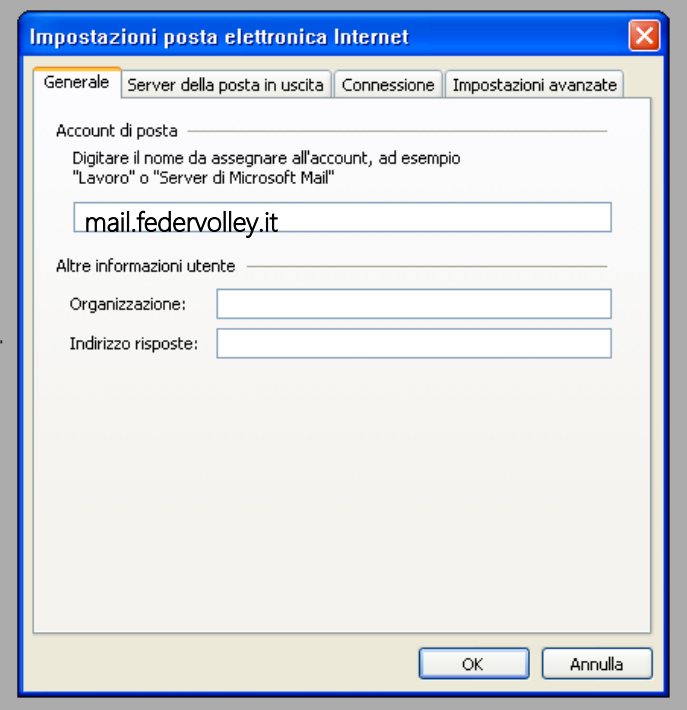

Figura 6 – Apertura nuova finestra per Altre Impostazioni

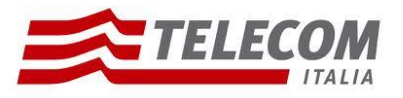

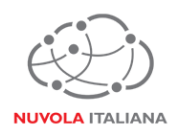

3.1.7 Selezionare la tab "Server della posta in uscita" e selezionare la voce "Il server della posta in uscita (SMTP) richiede l'autenticazione:

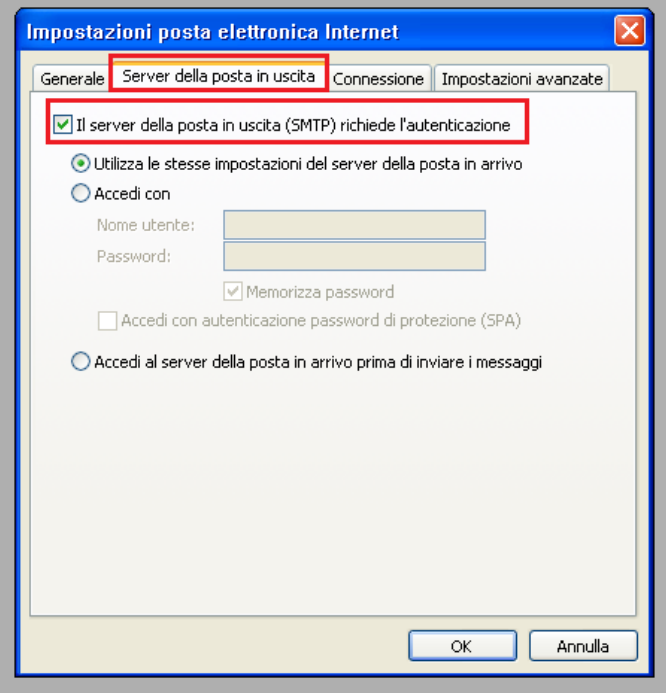

Figura 7 – Configurazione server della posta in uscita

3.1.8 Selezionare la tab "Impostazioni Avanzate" e modificare le porte di accesso al server come indicato in Figura 8, quindi premere "OK":

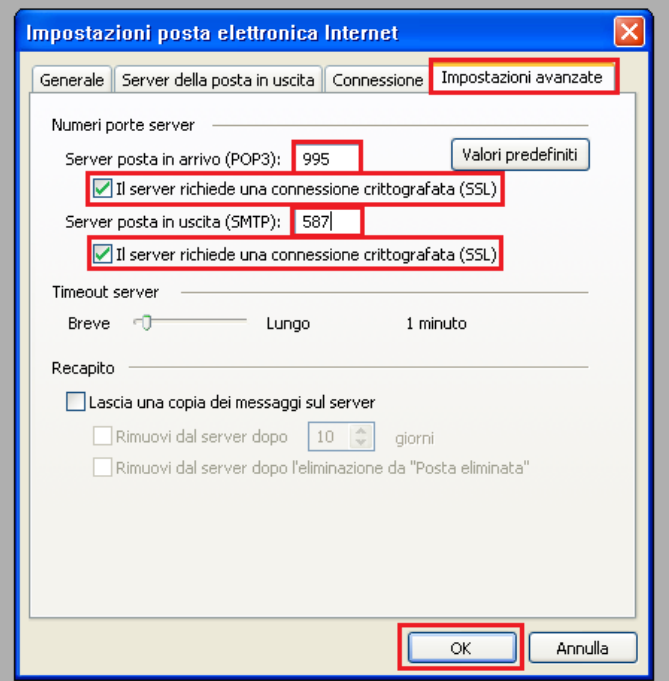

Figura 8 – Configurazione porte server

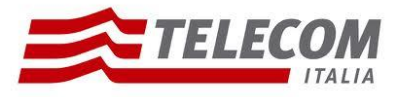

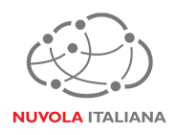

3.1.9 Si tornerà alla finestra di configurazione del profilo; premere "Avanti" per completare la configurazione:

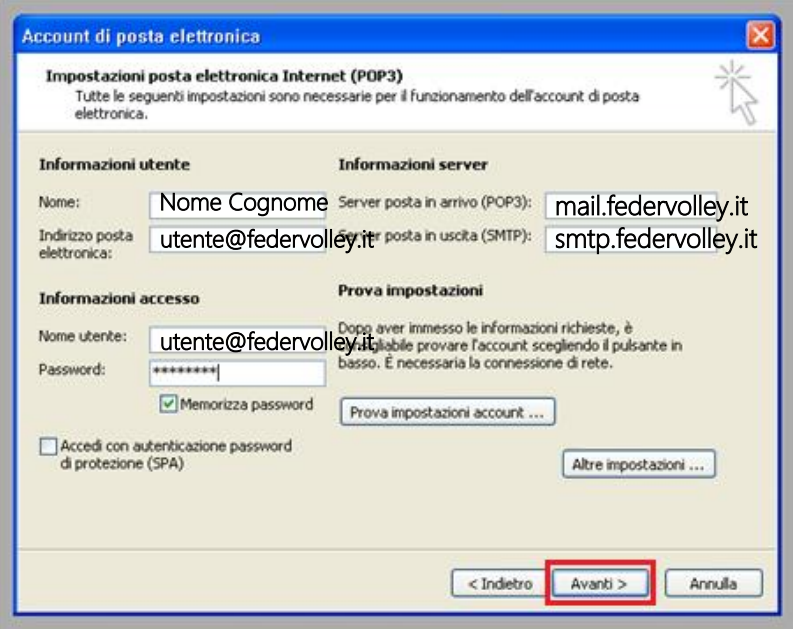

Figura 9 – Completamento configurazione Account

3.1.10 Premere "Fine":

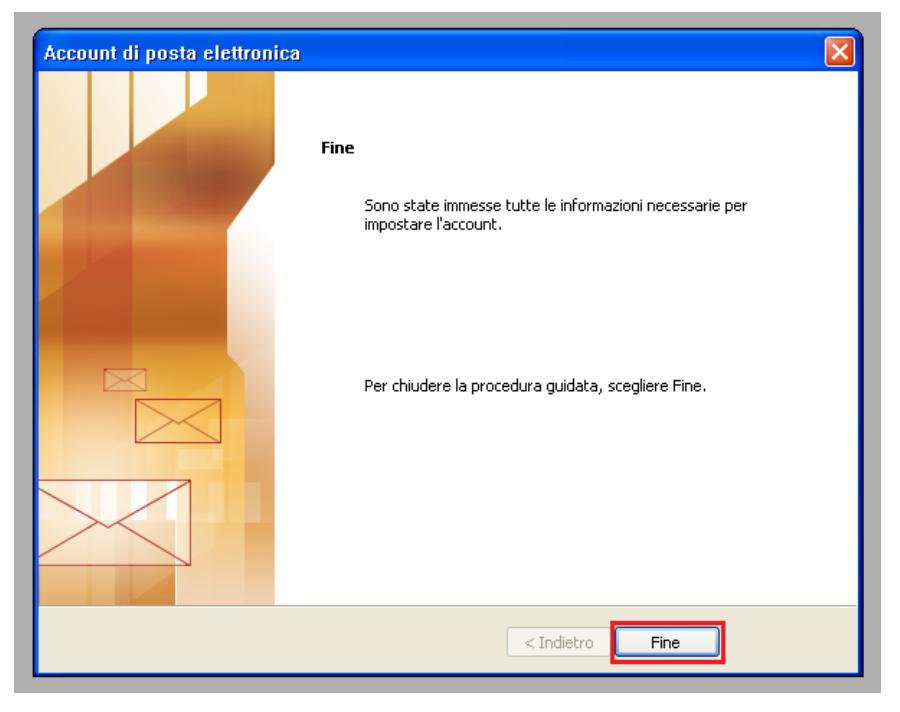

Figura 10 – Chiusura configurazione Account POP3

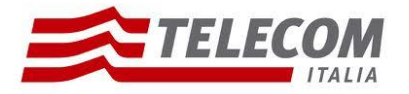

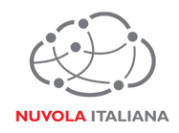

#### **3.2 Configurazione in modalità IMAP**

3.2.1 Avviare il client, quindi creare un nuovo Account di posta elettronica:

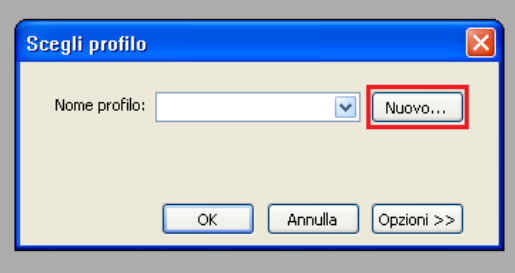

Figura 11 – Creazione Nuovo Account

3.2.2 Inserire il nome del nuovo profilo:

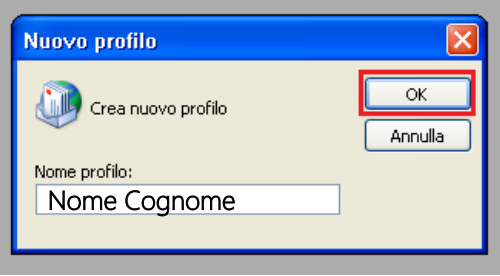

Figura 12 – Creazione Nuovo Account

3.2.3 Selezionare "Aggiungi un nuovo account di posta elettronica", quindi premere "Avanti":

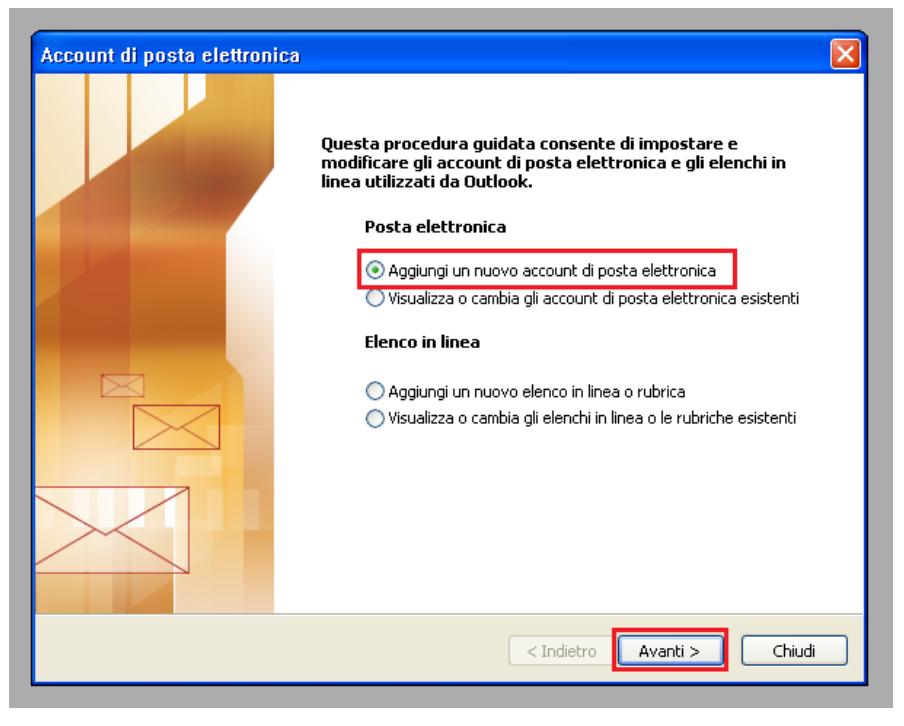

Figura 13 – Aggiungere Nuovo Account

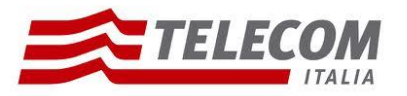

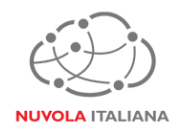

3.2.4 Selezionare il protocollo "IMAP", quindi premere il pulsante "Avanti":

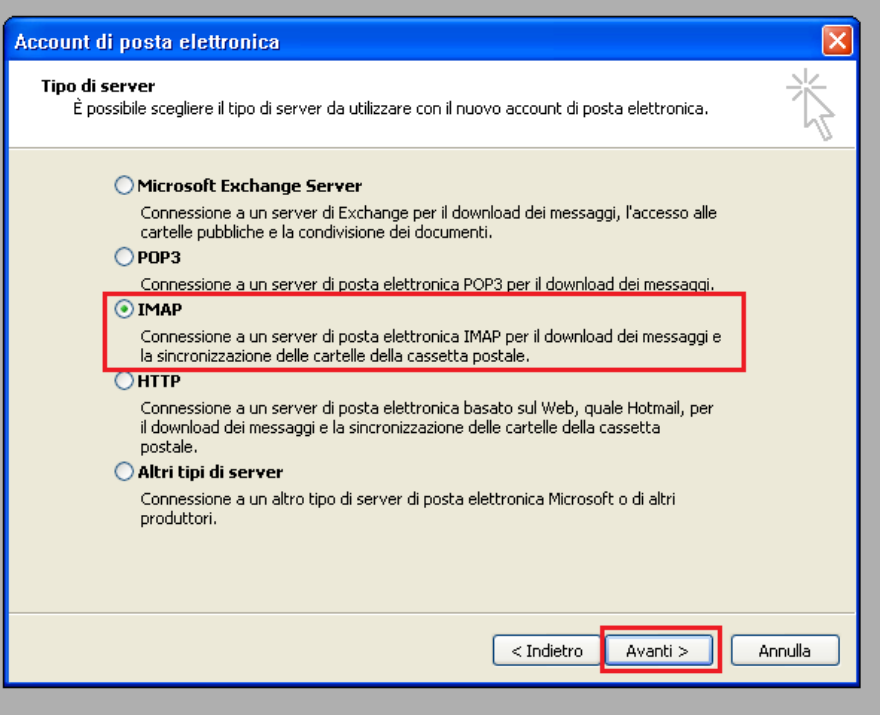

Figura 14 – Selezione Protocollo IMAP

3.2.5 Compilare la form come indicato in Figura 15, quindi premere il pulsante "Altre Impostazioni":

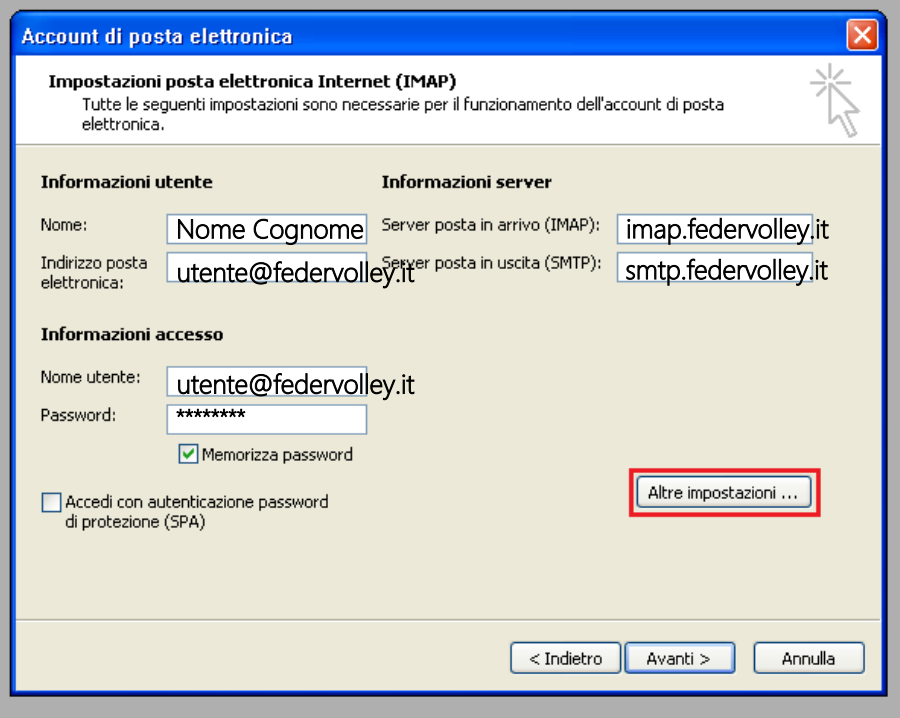

Figura 15 – Inserimento parametri di servizio con protocollo IMAP

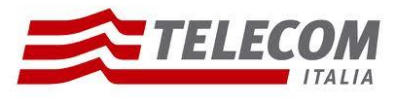

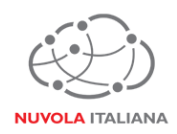

3.2.6 Si aprirà una nuova finestra (il sistema propone un nome per l'account che può essere modificato a piacere):

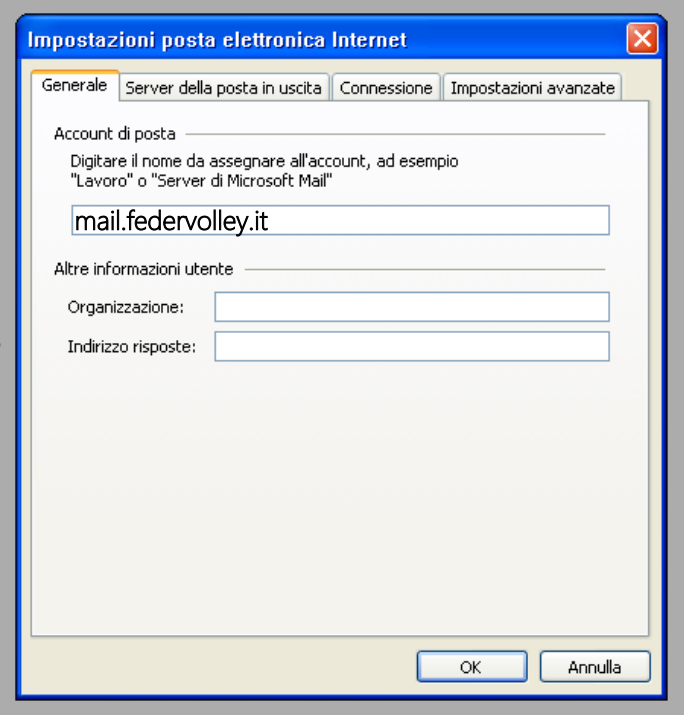

Figura 16 – Apertura nuova finestra per Altre Impostazioni

3.2.7 Selezionare la tab "Server della posta in uscita" e selezionare la voce "Il server della posta in uscita (SMTP) richiede l'autenticazione:

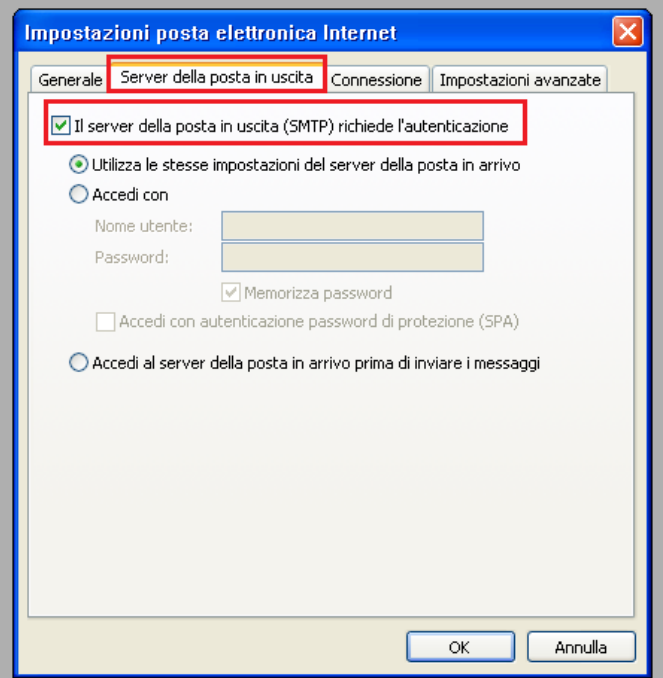

Figura 17 – Configurazione server della posta in uscita

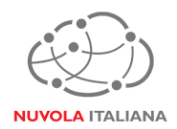

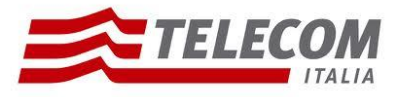

3.2.8 Selezionare la tab "Impostazioni Avanzate" e modificare le porte di accesso al server come indicato in figura 18, quindi premere "OK":

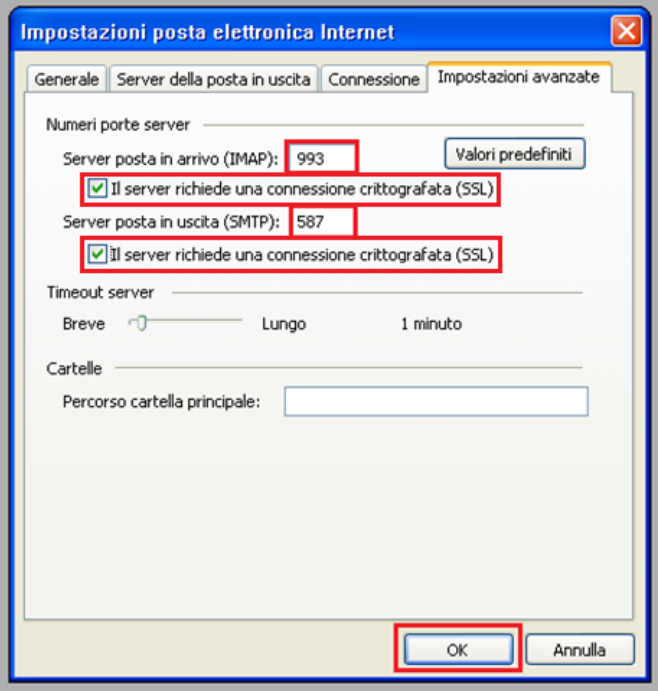

Figura 18 – Configurazione porte server

3.2.9 Si tornerà alla finestra di configurazione del profilo; premere "Avanti" per completare la configurazione:

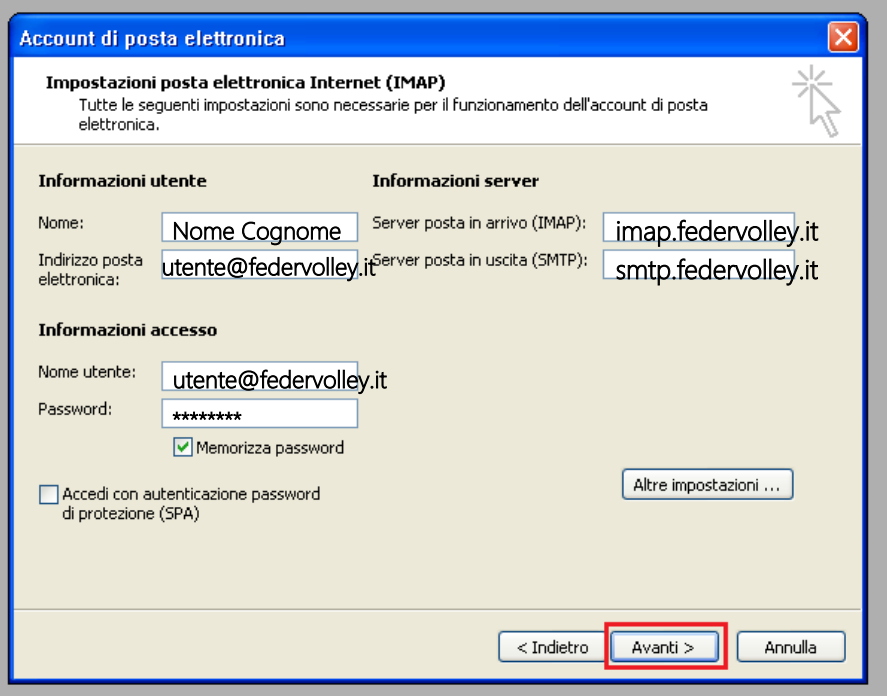

Figura 19 – Completamento configurazione Account

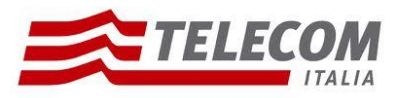

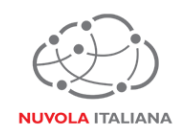

#### 3.2.10 Premere "Fine":

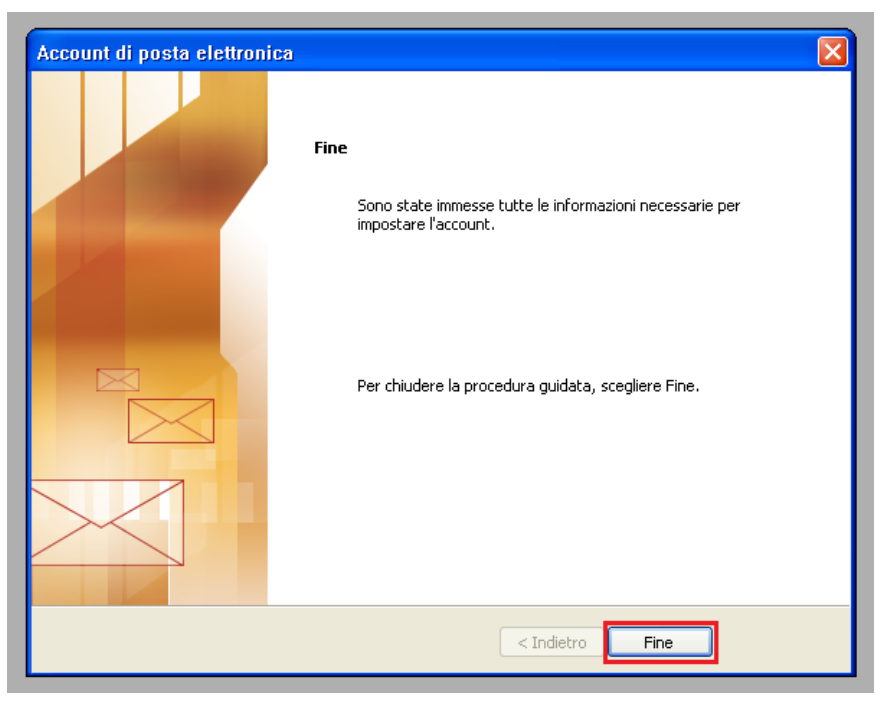

Figura 20 – Chiusura configurazione Account IMAP

#### **3.3 Configurazione in modalità Exchange**

Non configurabile.